## **How to Add a Printer to Your Windows 8 Device**

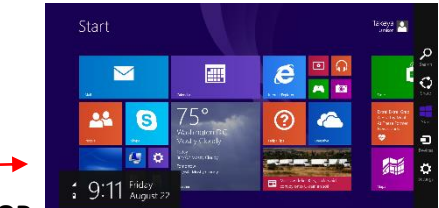

1. **From the Tiles screen choose DESKTOP.**

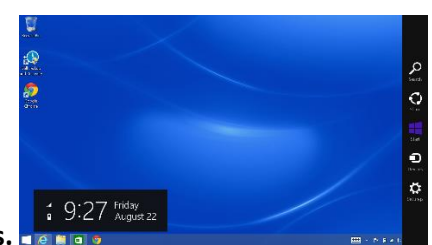

2. **Then from the Charms Bar to the right, Choose Settings.** 

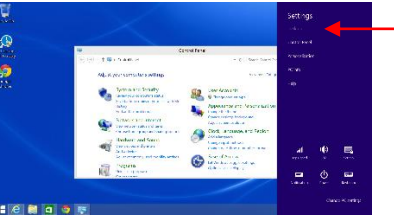

- 3. **Now Select Control Panel.**
- 4. **Select VIEW DEVICES AND PRINTERS under Hardware and Sound.**

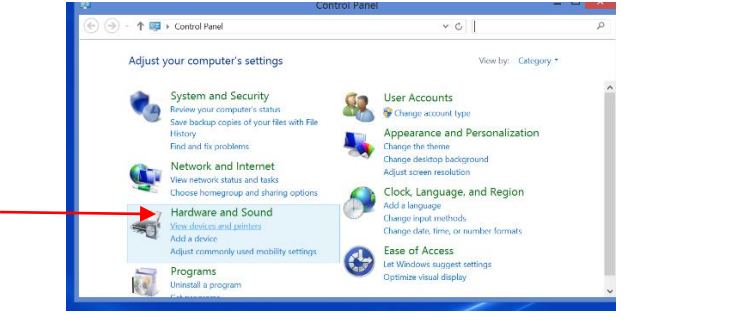

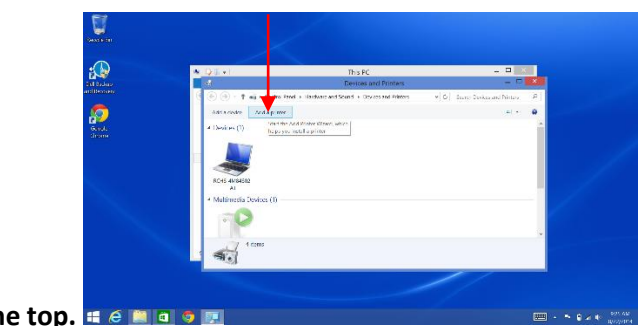

- 5. **Select ADD PRINTER at the top.**
- 6. **Choose "THE PRINTER I WANT ISN'T LISTED"**

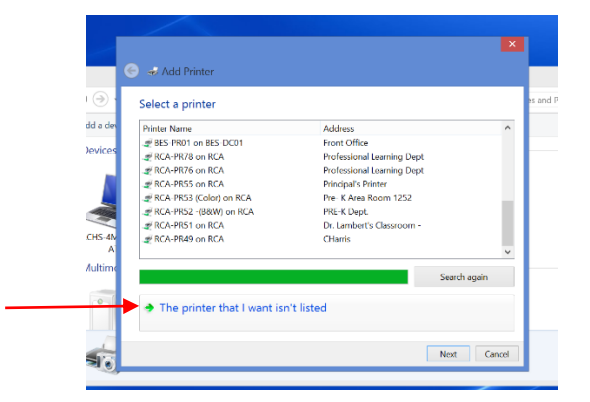

\\rchs-magnet\

**At this point, all of the magnet printers will be listed. Choose the** 

**appropriate printer. (Locate the printer you desire to print to in your classroom and look for the name handwritten on the top of the printer) Then click NEXT.**

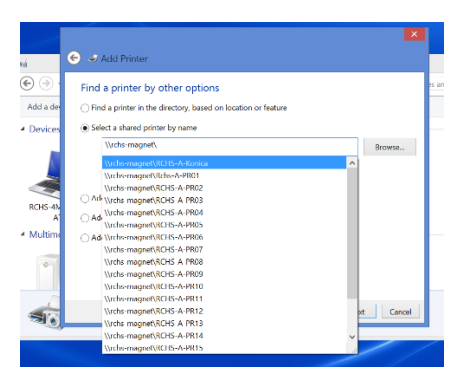

## **8. Look for these pop-ups**

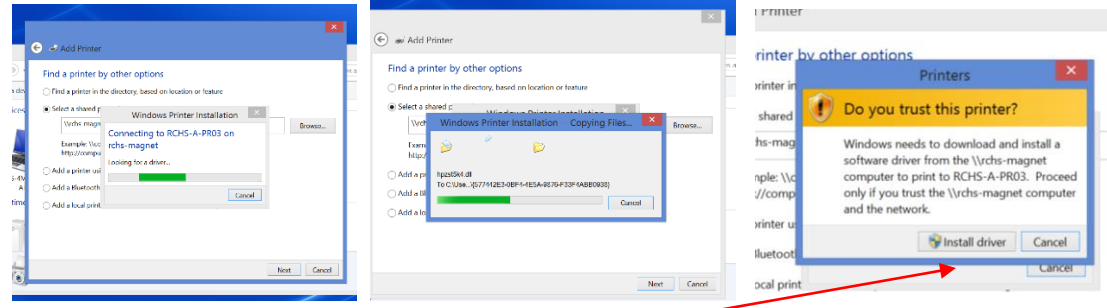

## **Select INSTALL DRIVER**

9. Printer Added!

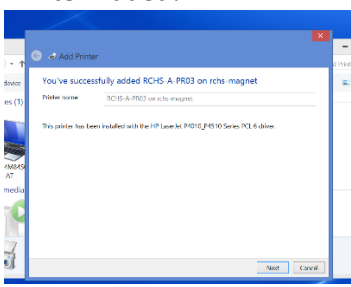

## 10. Print a Test Page

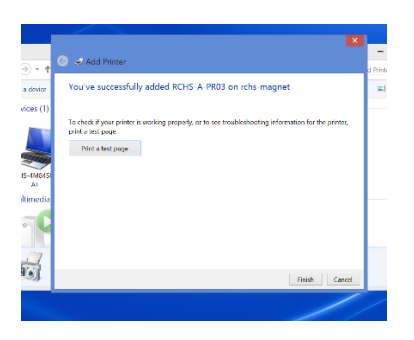